## **Quick Start Guide - ACID version 4.3**

## **S** DOWNLOADING

- Consider starting with ACID Classic; its menu may be easier to navigate for a new user.
- Select the installation file of your choice from the Downloads page of the website.
- Save the file (IWS\_ACID\_Classic\_43\_Installer.exe) to your hard drive.
- Some browsers will warn you that the file could be dangerous. This is because the new release of the program is not in wide usage compared with most software. You will have to make a selection to bypass the warning.
- **\*** INSTALLATION
	- Once the file is downloaded either select Run in your browser window or launch it from Windows Explorer by double clicking it.
	- The installation proceeds along familiar lines; if later you decide to uninstall you should do that from the Windows Control Panel.
- **❖ FIRST WINE** 
	- Run the program by clicking on the new icon on your Windows Taskbar.
	- Upon its first launch ACID will ask you to enter your name and email. This will be used to generate a license should you decide to purchase one. Your information will never be shared.
	- When prompted select "Begin with a new wine".
	- When entering data for a wine observe these guidelines:
		- Concentrations of malic, tartaric, and  $K^+$  are all in  $\frac{g}{L}$ . This includes potassium. (2000 ppm is 2.0  $\frac{g}{L}$ .)
		- $\blacksquare$  TA is stated in  $\frac{g}{L}$  too and uses tartaric acid equivalents.
		- Alcohol is %  $v/v$ .
		- Buffer Capacity is typically measured in the lab via titration during a TA procedure. To begin just choose a value of 40. This is a typical value and will allow you to see what the software does without requiring any analysis to begin.
		- Ionic Strength is never measured directly. A value of 80 is recommended for all wines. While it is important to consider (the salts in wine affect how the acids behave) it is never important to know the number precisely.
	- With those guidelines you will be able to create a fictional wine off the top of your head, use it to play with the calculations of ACID's model, and see just what the software does.
	- Once you click OK a new wine window appears.
	- Select Treatments from the menu and choose whatever you wish ACID to model.
	- From there a second treatment can be applied (and a third, etc.) so you can see the result of, for example, an acid addition followed by a malolactic fermentation.
	- Each wine may be saved as a file.
	- Example files are included and a detailed discussion of them is in the User Manual, which is available on the downloads page of the OenoWare website (www.oenoware.com).

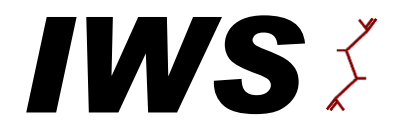

Innovative Winery Solutions Napa, California www.winerysolutions.com

ACID - *software to forecast wine acidity* - *copyright 1994*